**Λογισµικό: Scrach Ενδεικτική Διάρκεια: 45 λεπτά**

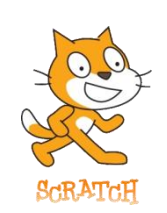

Το Scratch είναι µια νέα γλώσσα προγραμματισμού που µας δίνει τη δυνατότητα να δημιουργήσουμε διαδραστικές ιστορίες, παιχνίδια και κινούμενα σχέδια, καθώς και να τις μοιραστούμε µε άλλους στο διαδίκτυο. Στον ιστοχώρο του Scratch υπάρχουν και πολλές άλλες πηγές μάθησης και υποστήριξης όπως: εκπαιδευτικά βίντεο, κάρτες Scratch και συχνές ερωτήσεις ( [https://scratch.mit.edu/explore/projects/all\)](https://scratch.mit.edu/explore/projects/all).

Τα έργα (project) στο Scratch οικοδομούνται από **αντικείμενα** που λέγονται **μορφές (sprite)**. Μπορούμε να αλλάξουμε την εμφάνιση μιας µμορφής δίνοντάς της µια διαφορετική **ενδυμασία (costume)**. Μπορούμε να την κάνουμε να μοιάζει µε άνθρωπο, µε τρένο, µε πεταλούδα ή µε οτιδήποτε άλλο. Για ενδυμασία μπορούμε να χρησιμοποιήσουμε οποιαδήποτε εικόνα: μπορούμε να δημιουργήσουμε µία εικόνα στον Επεξεργαστή Ζωγραφικής, να εισάγουμε µια από τον σκληρό µας δίσκο ή µία από το διαδίκτυο. Μπορούμε να δώσουμε οδηγίες σε µια μορφή ώστε να κινηθεί, να παίξει μουσική ή να αλληλεπιδράσει µε άλλες μορφές. Για να πούμε στη μορφή τι να κάνει, συνενώνουμε εικονικές εντολές (που μοιάζουν µε τουβλάκια – block) μεταξύ τους σε στήλες που ονομάζονται σενάρια ενεργειών (κώδικες, script). Όταν κάνουμε κλικ σε ένα σενάριο, το Scratch «τρέχει» τις εντολές από την κορυφή του σεναρίου έως τον πάτο. (Εικόνα 1)

# **Το περιβάλλον προγραμματισμού Scratch**

Την πρώτη φορά που παρατηρούμε το περιβάλλον προγραμματισμού του Scratch βλέπουμε ότι η οθόνη χωρίζεται σε τέσσερεις περιοχές:

**Σκηνή ,**

**Παλέτα εντολών και** 

**Περιοχή σεναρίων,** 

**Λίστα των μορφών**

Η **Σκηνή** είναι ο χώρος όπου ζωντανεύουν οι ιστορίες µας, τα παιχνίδια και τα κινούμενα σχέδια. Οι μορφές κινούνται και αλληλεπιδρούν μεταξύ τους επάνω στη Σκηνή. Η Σκηνή έχει μήκος 480 μονάδες και ύψος 360 μονάδες. Είναι χωρισμένη σε άξονες x και y. Το κέντρο της Σκηνής έχει συντεταγμένες x:0 και y:0.

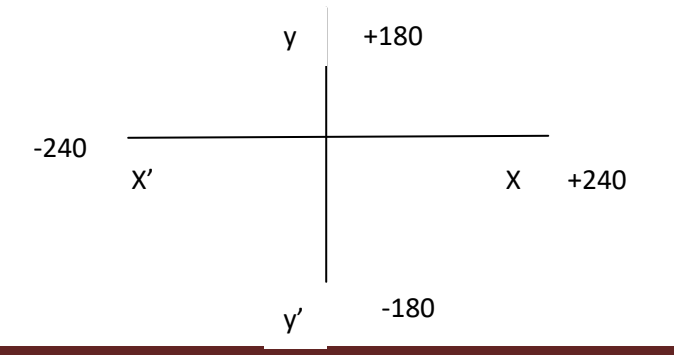

#### **Τάξη: Γ' Γυμνασίου Φύλλο Εργασίας 1**

#### Δημιουργία Σκηνικού

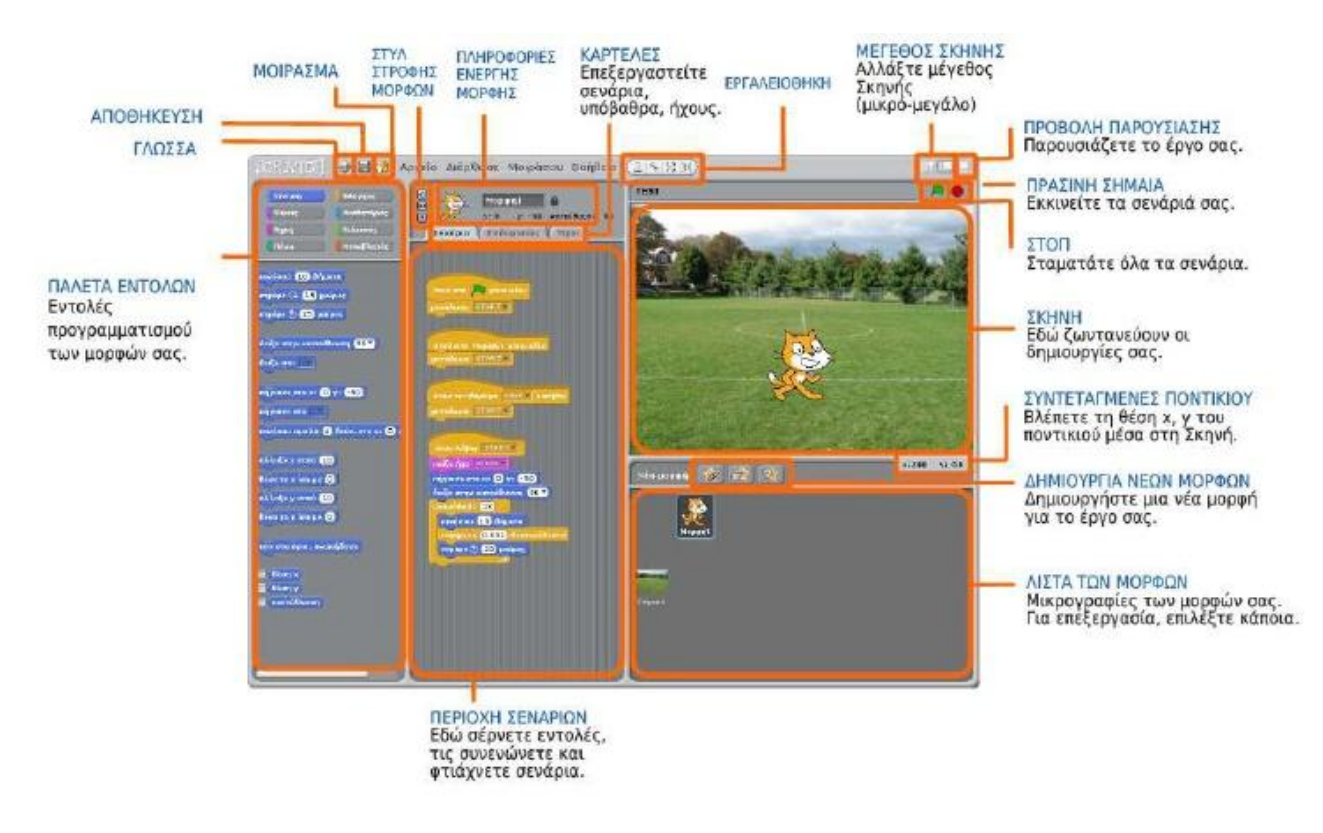

(Εικόνα 1)

Η **Σκηνή** είναι ο χώρος όπου ζωντανεύουν οι ιστορίες µας, τα παιχνίδια και τα κινούμενα σχέδια. Οι μορφές κινούνται και αλληλεπιδρούν μεταξύ τους επάνω στη Σκηνή. Η Σκηνή έχει μήκος 480 μονάδες και ύψος 360 μονάδες. Είναι χωρισμένη σε άξονες x και y. Το κέντρο της Σκηνής έχει συντεταγμένες x:0 και y:0.

**Λίστα των μορφών** παρουσιάζει μικρογραφίες όλων των μορφών του έργου. Το όνομα της κάθε μορφής εμφανίζεται κάτω από τη μικρογραφία της. Για να δούμε ή να επεξεργαστούμε τα σενάρια, τις ενδυμασίες και τους ήχους μιας μορφής, κάνουμε κλικ πάνω στη μικρογραφία της στη Λίστα των μορφών ή κάνουμε διπλό κλικ πάνω στην ίδια τη μορφή μέσα στη Σκηνή. (Η επιλεγμένη μορφή είναι μαρκαρισμένη µε μπλε περίγραμμα μέσα στη Λίστα των μορφών)

Για να προγραμματίσουμε µια μορφή, σέρνουμε εντολές (τουβλάκια) από την **Παλέτα εντολών** προς την **Περιοχή σεναρίων**. Για να εκτελεστεί µια εντολή, κάνουμε κλικ επάνω της. Δημιουργούμε σενάρια ενεργειών (προγράμματα) συνενώνοντας εντολές μεταξύ τους σε στήλες και κάνουμε κλικ οπουδήποτε στη στήλη για να εκτελεστεί ολόκληρο το σενάριο, από την αρχή ως το τέλος. Για να καταλάβουμε τι ακριβώς κάνει µια εντολή, κάνουμε δεξί κλικ πάνω της και επιλέγουμε τη βοήθεια από το αναδυόμενο μενού. Όταν σέρνουμε µία εντολή μέσα στη Περιοχή σεναρίων, µία λευκή υπογράμμιση υποδεικνύει πού μπορούμε να την αφήσουμε ώστε να δημιουργήσει µια σωστή ένωση µε άλλη εντολή.

## **ΔΡΑΣΤΗΡΙΟΤΗΤΑ 1<sup>Η</sup> (χρόνος 10λεπτά)**

**Στόχος** της δραστηριότητας είναι να δημιουργήσετε ένα πρόγραμμα σε Scratch που θα παρουσιάζει την σκηνή με την χορεύτρια όπως την βλέπετε στον βιντεοπροβολέα. Πρώτο βήμα στην δημιουργία του προγράμματος είναι η προσεκτική παρατήρηση της σκηνής ώστε να κατανοήσουμε τα στοιχεία που την αποτελούν. Έτσι μπορούμε να κάνουμε τις εξής παρατηρήσεις:

# **Περιλαμβάνει ένα σκηνικό που είναι η σκηνή του μπαρ οπού χορεύει η χορεύτρια.**

Τα φώτα της σκηνής αλλάζουν συνεχώς αποχρώσεις.

 Περιλαμβάνει μία (1) μορφή, (αυτή της χορεύτριας) η οποία έχει τέσσερις (4) ενδυμασίες, δηλ. τις τέσσερις χορευτικές στασεις που εναλλάσσονται και μας δίνουν την αίσθηση ότι χορεύει.

- Η χορεύτρια κινείτε για λίγο και μετά σταματά.
- Υπάρχει μουσική επένδυση που παίζει μουσική Hip Hop συνεχώς.

Αναζητήστε το Scratch στην διεύθυνση : <https://scratch.mit.edu/projects/editor/> ή στις εφαρμογές από το μενού σας και προσπαθήστε να δημιουργήσετε κι εσείς, το πρόγραμμα με το κορίτσι που χορεύει ακολουθώντας τα παρακάτω βήματα.

# **1 <sup>Ο</sup> ΒΗΜΑ: ΔΗΜΙΟΥΡΓΙΑ ΣΚΗΝΙΚΟΥ**

Επιλέξτε το **σκηνικό** που βλέπετε στην παρακάτω εικόνα με τον εξής τρόπο:

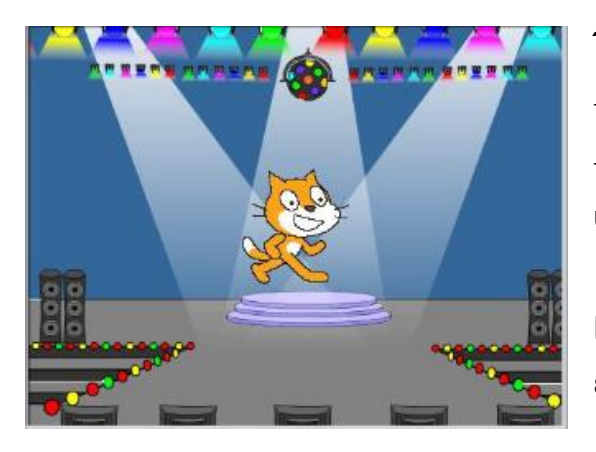

### **Έχοντας επιλεγμένο το «σκηνικό»:**

Επιλέξτε την καρτέλα «**Υπόβαθρα**».

 Κάντε εισαγωγή από τον φάκελο **indoors** το υπόβαθρο **spotlight - stage.**

Επιλέξτε τον **ήχο** που θέλετε να ακούγεται με τον εξής τρόπο:

### **Έχοντας επιλεγμένο το παραπάνω «σκηνικό»:**

Επιλέξτε την καρτέλα **« Ήχοι»** ---

Εισάγετε από τον φάκελο **Music Loops** τον ήχο **HipHop**

.

Δημιουργήστε το **πρόγραμμα** που θα ελέγχει το σκηνικό με τον εξής τρόπο:

### **Έχοντας επιλεγμένο το παραπάνω «σκηνικό»:**

 Επιλέξτε την καρτέλα **« Σενάρια »** και δημιουργήστε τα παρακάτω **δυο** σενάρια παίρνοντας τις εντολές από τα σετ εντολών με το ανάλογο χρώμα:

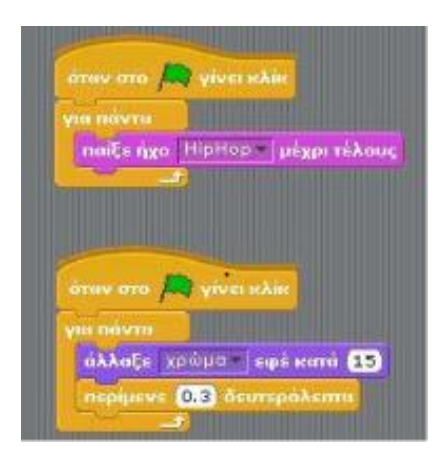

Κάνοντας κλίκ στη σημαία <sup>και</sup> θα πρέπει:

 Να εναλλάσσονται τα φώτα της σκηνής Να παίζει έναν ήχο Hip - Hop

**ΔΟΚΙΜΑΣΤΕ ΤΟ! ............ΛΕΙΤΟΥΡΓΕΙ;**

Πατήστε το κουμπί οι για να σταματήσει η εκτέλεση του προγράμματος.

# **2 <sup>Ο</sup> ΒΗΜΑ: ΔΗΜΙΟΥΡΓΙΑ ΜΟΡΦΗΣ**

Επιλέξτε την **χορεύτρια** με τον εξής τρόπο: Έχοντας επιλεγμένη την **« Μορφή1»**

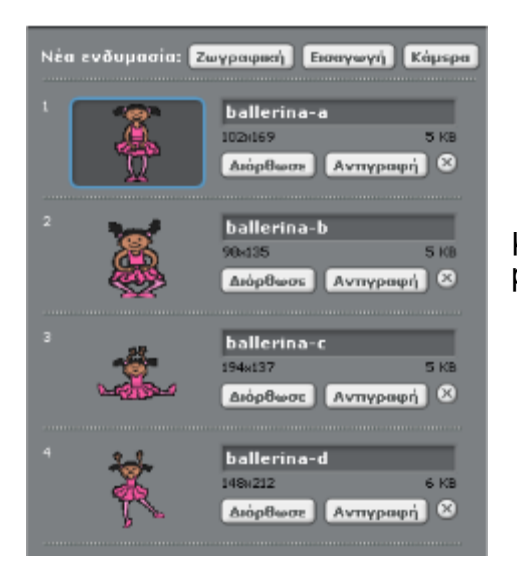

 Επιλέξτε την καρτέλα «**Ενδυμασίες**» και εισάγετε μια - μια τις διπλανές 4 ενδυμασίες από τον φάκελο people του Scratch.

Δημιουργήστε το **σενάριο** που θα ελέγχει την χορεύτρια με τον εξής τρόπο:

#### **Έχοντας επιλεγμένη την « Μορφή1»:**

Επιλέξτε την καρτέλα **«Σενάρια»** και δημιουργείστε το παρακάτω σενάριο παίρνοντας τις εντολές από τα σετ εντολών με το ανάλογο χρώμα:

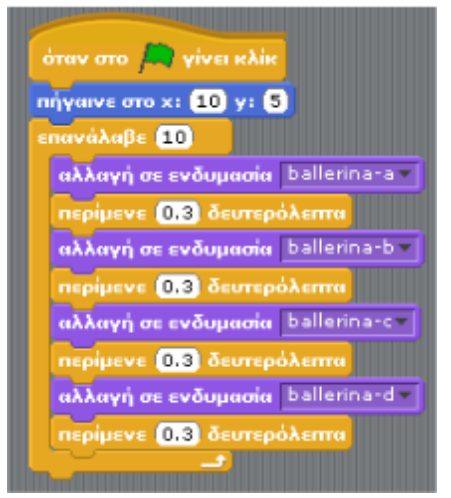

Κάνοντας κλικ στη σημαία <sup>και</sup> θα πρέπει να γίνονται τα εξής:

- Η χορεύτρια να πηγαίνει στην μέση της σκηνής.
- Τα φώτα της σκηνής να αναβοσβήνουν.
- Η μουσική να παίζει συνεχώς.
- Η χορεύτρια να αλλάζει τις ενδυμασίες της με την εξής σειρά:
- ballerina a
- ballerina\_b
- ballerina c
- ballerina\_d

Να επαναλαμβάνετε δέκα φορές μια χορευτική κίνηση.

### **ΔΟΚΙΜΑΣΤΕ ΤΟ!............ΛΕΙΤΟΥΡΓΕΙ;**

Πατήστε το κουμπί για να σταματήσει η εκτέλεση του προγράμματος.

### **ΔΡΑΣΤΗΡΙΟΤΗΤΑ 2<sup>Η</sup> (χρόνος 20λεπτά)**

Απαντήστε στις παρακάτω ερωτήσεις: άλαβε 10 1. Ποιος είναι ο ρόλος του αριθμού 10 στην εντολή **Πάρκαταστικού του το** Τι θα συμβεί αν αλλάξετε το 10 σε 2; 2. Αφαιρέστε όλες τις εντολές **απερίμενε 0.3** δευτερόλεπαι από το σενάριο του κοριτσιού; Τι συμβαίνει;

3. Επαναφέρετε τις παραπάνω εντολές αλλάζοντας την τιμή, από 0.3 σε κάτι αρκετά μεγάλο πχ 1.3. Τι παρατηρείται;

4. Τι ρόλο παίζει το τουβλάκι **που που που καγκαλιάζει» άλλα τουβλάκια**; Δοκιμάστε να το αφαιρέσετε από ένα οποιοδήποτε σενάριο του έργου. Τι παρατηρείτε;

πήγαινε στο x: 00 y: 5 5. Δοκιμάστε να αλλάξετε τον αριθμό 10 στην εντολή κίνησης **του του του του** του σεναρίου της χορεύτριας με ένα μεγάλο αριθμό π.χ. 100. Τι συμβαίνει;

6. Όλα τα σενάρια στο συγκεκριμένο έργο έχουν ως πρώτο τουβλάκι το

πρόβλημα προκύπτει;

7. Δοκιμάστε να αλλάξετε τη μουσική επένδυση του έργου.Τι ενέργειες πρέπει να κάνετε για να το πετύχετε;

8. Το ακόλουθο τμήμα σεναρίου του υπόβαθρου, πραγματοποιεί το εφέ του

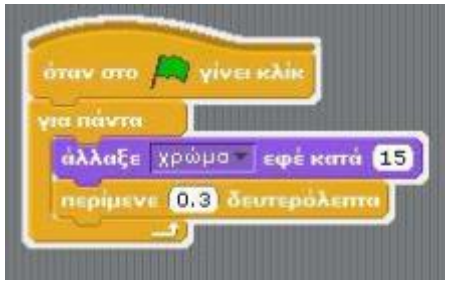

φωτορρυθμικού. Τι θα πρέπει να τροποποιήσετε στο παραπάνω τμήμα σεναρίου αν θέλετε να αλλάξετε το ρυθμό εναλλαγής των χρωμάτων της σκηνής (την ταχύτητα δηλαδή);

. Δοκιμάστε να το αφαιρέσετε από κάποιο ή απ' όλα τα σενάρια. Τι

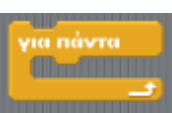

### **Εργασία δημιουργίας σκηνικού.(Εργασία για το σπίτι)**

**Φτιάξτε ένα δικό σας σκηνικό** μέσα στο οποίο θα τοποθετήσετε μια **μορφή** με τρείς ενδυμασίες π.χ. *λείτε ή μια μορφή της επιλογής σας.* (Μπορείτε να σχεδιάσετε και την δικής σας μορφή απο την ζωγραφική του Scratch)

**Βάλτε έναν ήχο** που θα παίζει συνέχεια και τέλος προσπαθήστε να **δώσετε κίνηση** στην φιγούρα εναλλάσσοντας τις ενδυμασίες.